# Therapy Management How to Upload Document without a RadMD<sup>®</sup> Login

#### Step 1

- Enter the tracking number given to you in the 'Track an Authorization' look-up tool (in upper right quadrant of the RadMD home page)
- Click on the 'Go' Button
- IF a warning message appears that states "This is an NIA computer system for the use of authorized users…", click on "OK".

# **RadMD Sign In**

For URGENT/EXPEDITED authorization requests, please contact the toll free number for the health plan of the patient in question.

Go

Sign In New User

### **Track an Authorization**

**Authorization Tracking Number** 

#### Step 2

- RadMD presents the information for that tracking number (no patient information is shown):
	- a) Procedure
	- b) Physician Name
	- c) Date Request Created
- Click the "Upload Document" link (under the "date/status" section).

#### **Results for Tracking Number**

Your search returned 1 result:

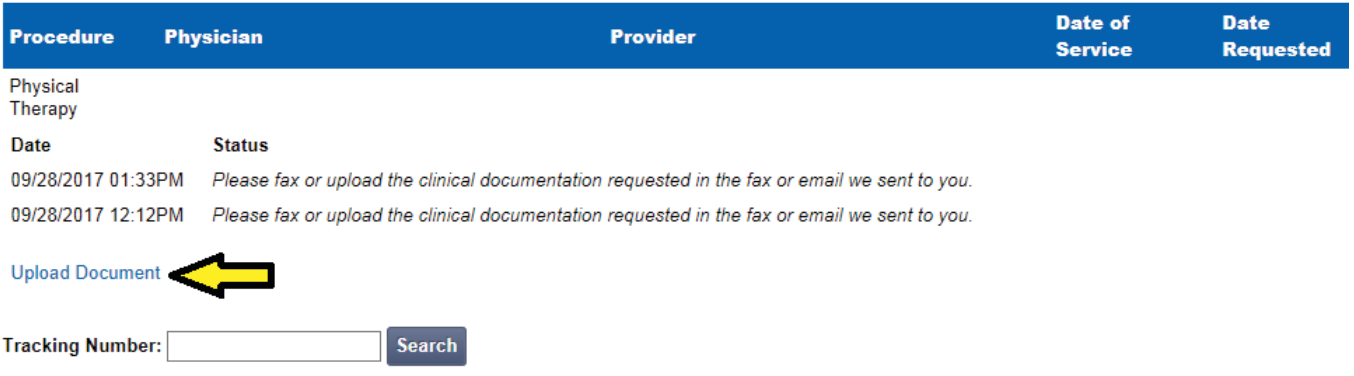

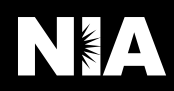

## Step 3

 $\cdot$  Click

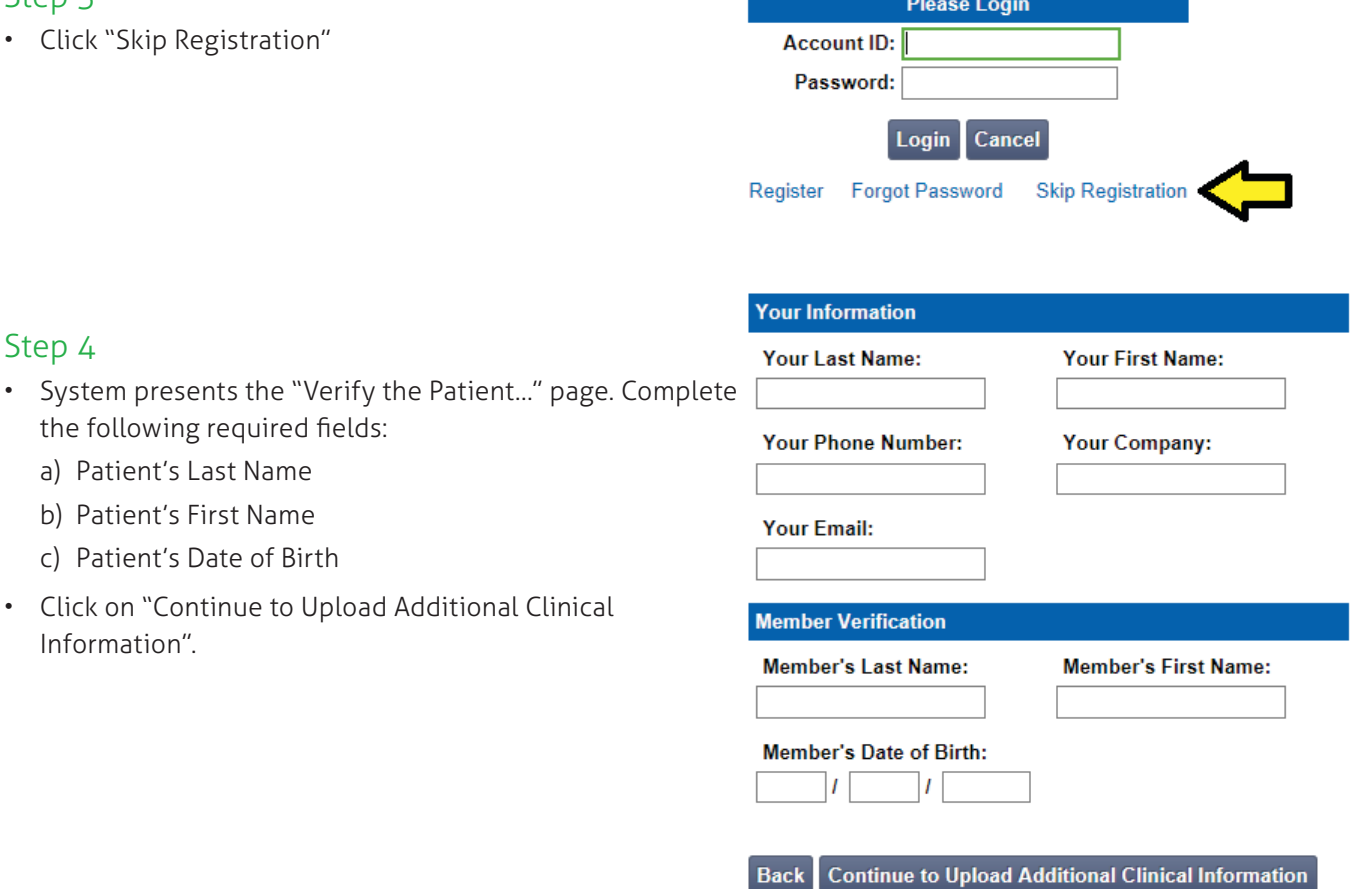

#### Step 5

- On the "Upload Additional Clinical Information" page, click the "Browse" button.
- Find the desired file in your system.
	- a) Medical records need one of the following extensions: .doc, .gif, .png, .jpg, .tif, .tiff, .pdf, .txt
	- b) Click "Open" button. RadMD system presents the file path and file name in the text field.
- Click on the "Upload Document" button. The upload process may take several minutes, depending on your internet connection speed. You should be able to do other tasks on your system while the upload is in process.
- When upload is successful, RadMD presents the following message to user: "You have successfully uploaded the following file to National Imaging Associates: << filename>>"

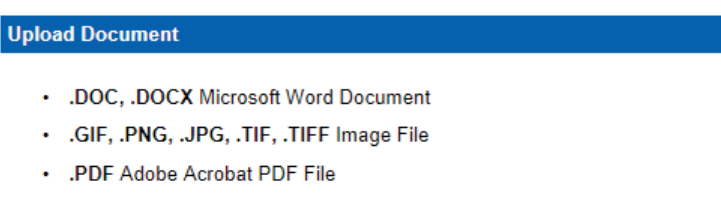

. . TXT Text Document

Browse..

 $\Box$  I attest the attached file contain all relevant clinical documentation which exists for this authorization request.

No additional files will be submitted for NIA Magellan review.

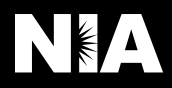